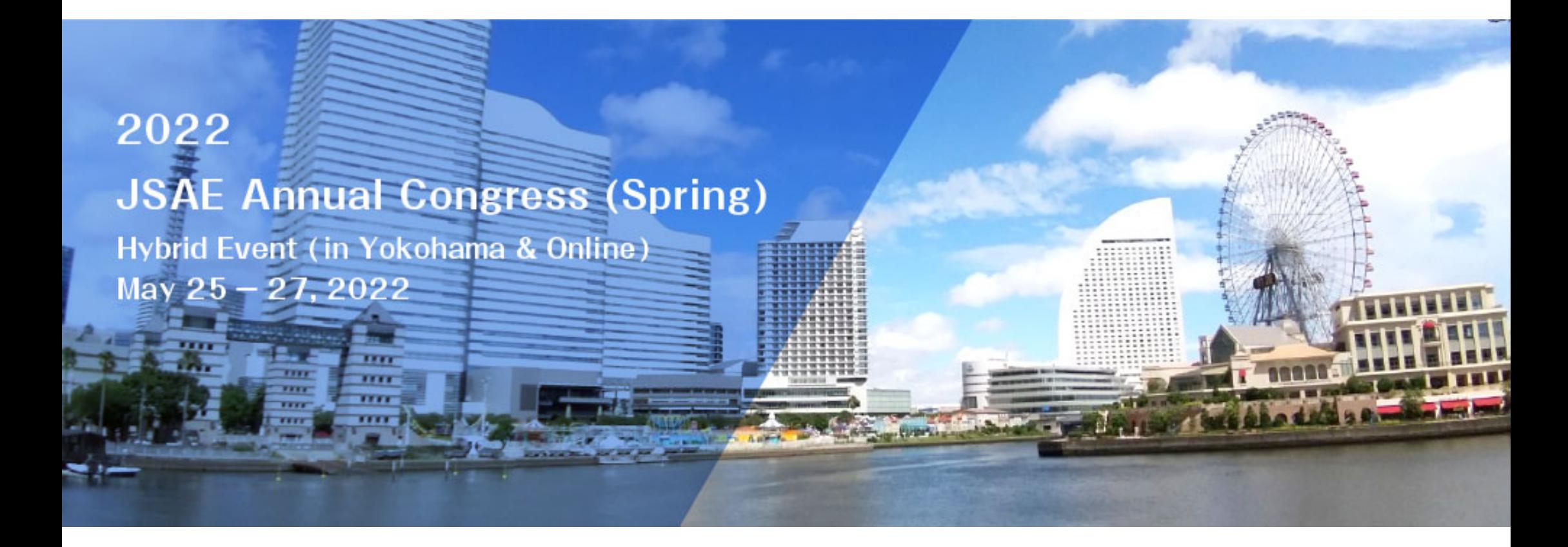

## **Guidance for Annual Congress - For Attendees -**

- DATE: 2022.5.25(Wen.)- 2022.5.27(Fri.)
- **VENUE**: Pacifico Yokohama Conference Center
- METHOD: Hybrid Event (in Yokohama & Online)
- ROOMS: 3<sup>rd</sup> – 5<sup>th</sup> floor of Pacifico Yokohama Conference Center (※ Please check your room beforehand)
- CONTACT: +81-45-228-6375

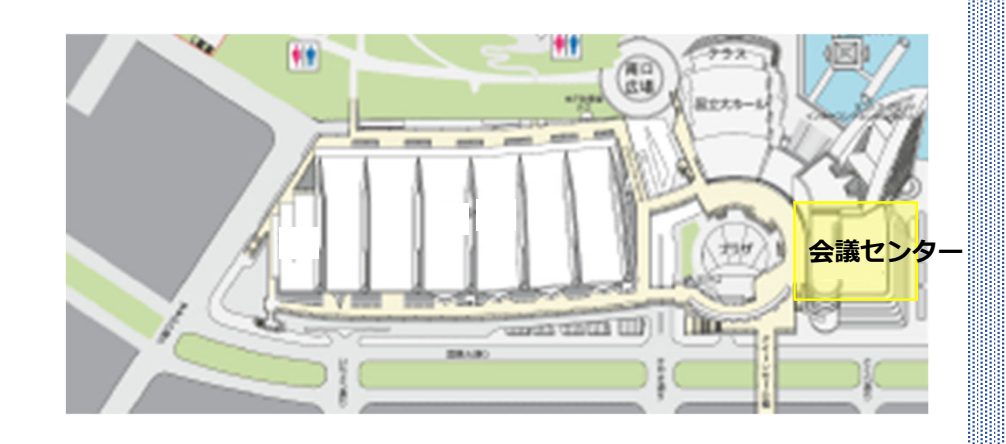

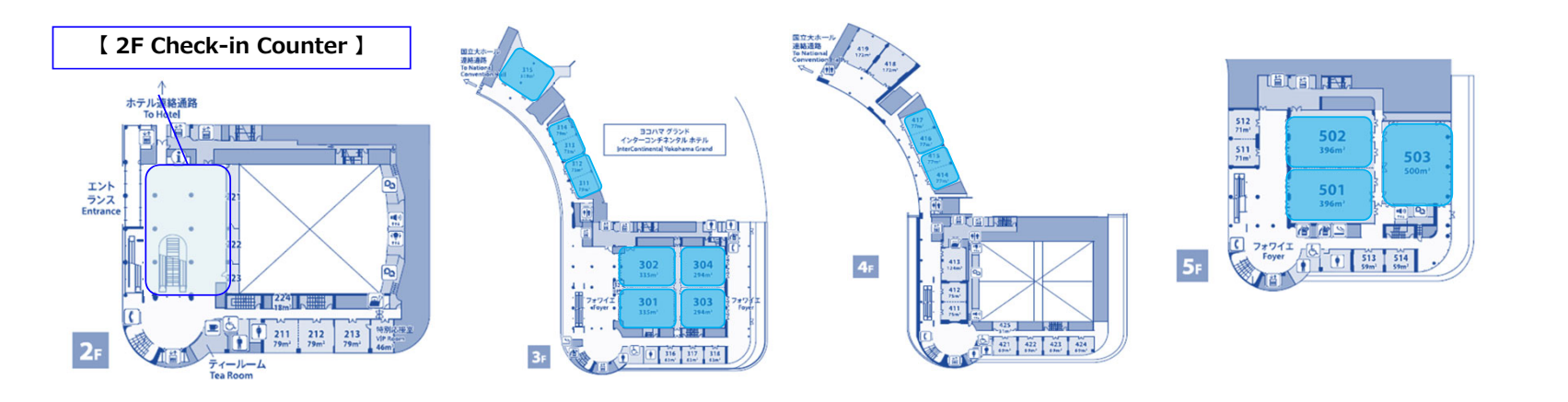

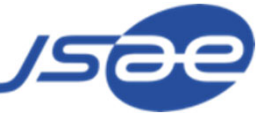

#### **◆How we hold this Hybrid event**

#### **Venue**

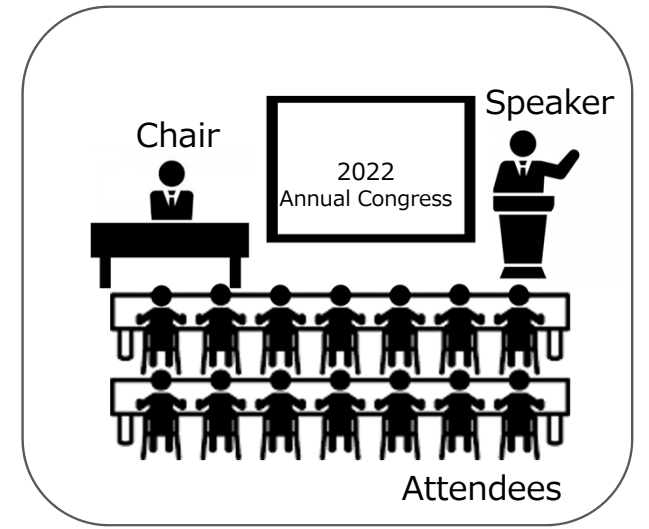

# Teams meeting

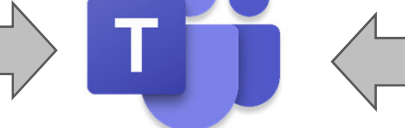

**※all participants who attend the event online will access the Teams meeting room**

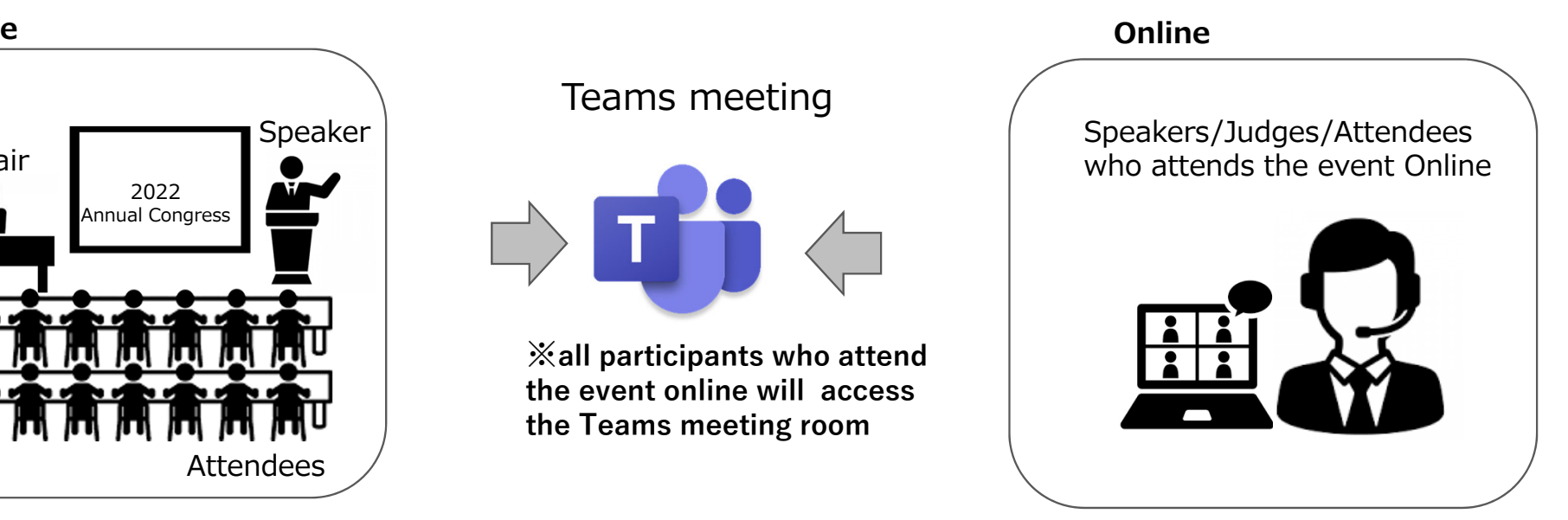

#### **◆ Audience Rooms at Pacifico Yokohama Conference Center**

there are open rooms for audience. Please feel free to use.

- $(418, 419)$  at  $4<sup>th</sup>$  floor.
- $\cdot$  (511+512) at 5<sup>th</sup> floor.

Please bring your own devices that connect Teams and ear/head-phones. We have Power Outlets, Wi-fi, earphones

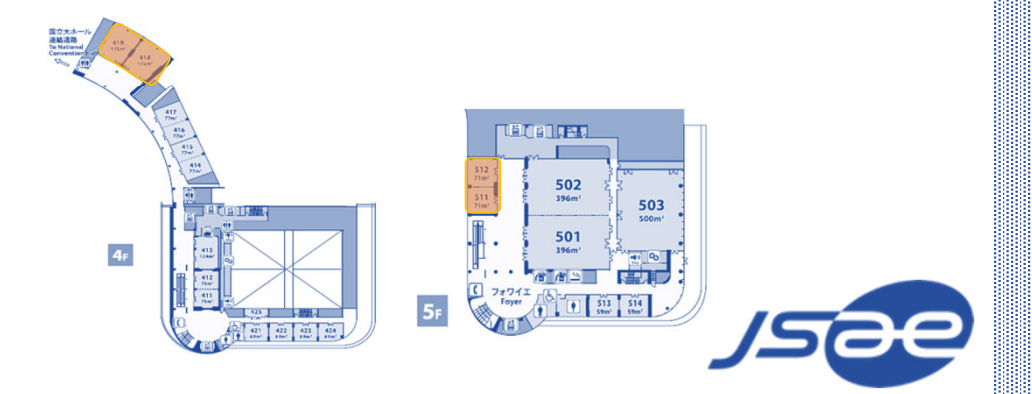

## **1. For those who attends at the venue**

#### **◆ Log-in Page for Attendees**

① Please go to the log-in page for attendees from https://gakkai-web.net/p/jsae/reg/mod2.php .

② Please enter your registration No. and passwords.

※ Please refer to the e-mail with the title of 【件名:自動車技術会2022年春季大会 受付のお知らせ】.

- ③ Please click the "Next" Button.
- ④ Please click the "Participation Ticket" button and bring the QR code printed out or on your smartphones' screens, etc.
- ⑤ Please publish the "Name Card" using the automatic ticket machine.

(Please feel free to bring the strap, program and mask case that are also there.)

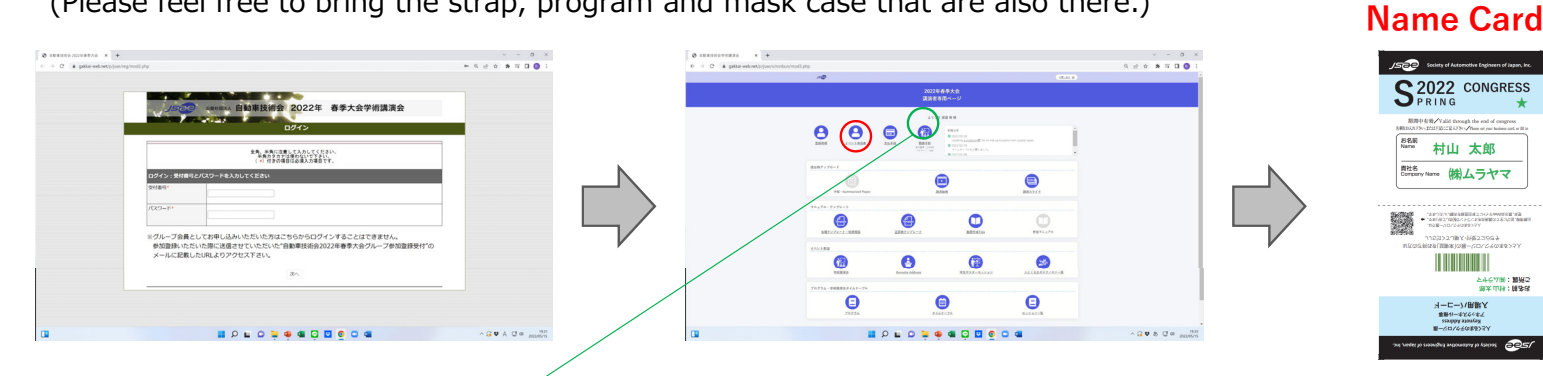

**Making Reservation is mandatory** when you'd like to attend the session at the venue. entering full-reserved sessions is not possible. Please go to room 418, 419, 511+512 to attend.

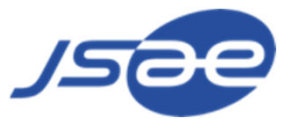

### **2. For those who attends Online**

#### **◆ Advance Preparation**

- ・Please access the designated Teams meeting room and share your screen to show your presentation slides.
- ※1. Please make sure to have <sup>a</sup> stable internet connection. (wired connection if possible.)
	- (Due to the unstable connection, your voice and the camera image could be corrupt.)
- ※2. Please use <sup>a</sup> proper microphone such as headset-microphone.
- ※3. Please download the Teams application beforehand.

#### ① Please log in to "My Page"

Please click "Annual Congress" or "Program" buttons.

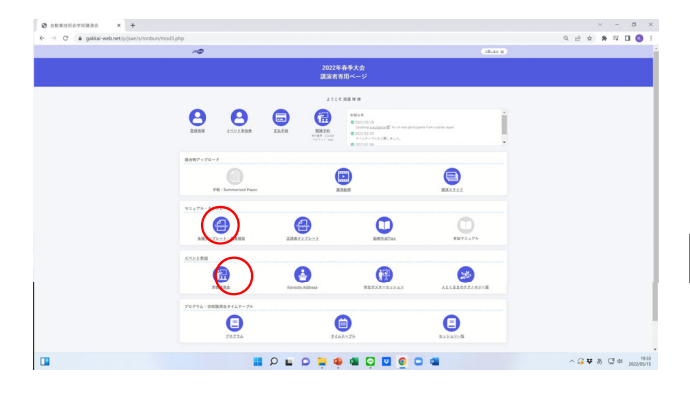

## **Consumer distribution 2022年春季** \*\*\*\*\*\*\*\*\* 白動車技行  $0.000$ - 年<br>公益社団法人自動車技術  $\frac{\min(\theta)}{\min(\theta)} = \frac{\min(\theta)}{\min(\theta)} = \frac{\min(\theta)}{\min(\theta)}$  $\frac{\cos \pi i \mathbf{g}}{\sin \pi i \cos \pi i} = \frac{\cos \pi i \mathbf{g}}{\cos \pi i \sin \pi i} = \frac{\cos \pi i \mathbf{g}}{\cos \pi i \sin \pi i} = \frac{\cos \pi i \mathbf{g}}{\cos \pi i \sin \pi i} = \frac{\cos \pi i \mathbf{g}}{\cos \pi i \sin \pi i} = \frac{\cos \pi i \mathbf{g}}{\cos \pi i \sin \pi i} = \frac{\cos \pi i \mathbf{g}}{\cos \pi i \sin \pi i} = \frac{\cos \pi i \mathbf{g}}{\cos \pi i \sin \pi i} = \frac{\cos \pi i \mathbf{g}}{\cos \pi i \sin$ .<br>이 대한 그는 아이의 가능한 기능이 있습니다.<br>이 가능한 기능이 있습니다.  $\begin{tabular}{|c|c|c|c|} \hline \multicolumn{3}{|c|}{\textbf{wave2}} & \multicolumn{3}{|c|}{\textbf{wave2}}\\ \hline \multicolumn{3}{|c|}{\textbf{wave2}} & \multicolumn{3}{|c|}{\textbf{wave2}}\\ \hline \multicolumn{3}{|c|}{\textbf{wave2}} & \multicolumn{3}{|c|}{\textbf{wave2}}\\ \hline \multicolumn{3}{|c|}{\textbf{wave2}} & \multicolumn{3}{|c|}{\textbf{wave2}}\\ \hline \multicolumn{3}{|c|}{\textbf{wave2}} & \multicolumn{3}{|c|}{\textbf{wave2}}$

② Please click the session title that you'd like to attend.

③ Please click "Open Microsoft Teams" button and start the application.

※ Please click "Continue with Browser" button if you'd like to attend the Teams with browser.

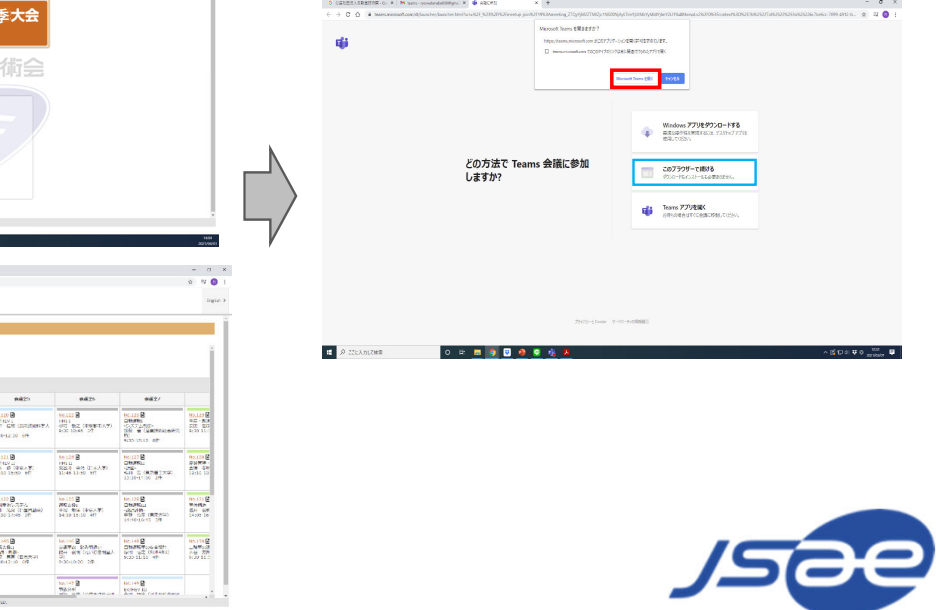

**◆ How to Operate Teams**

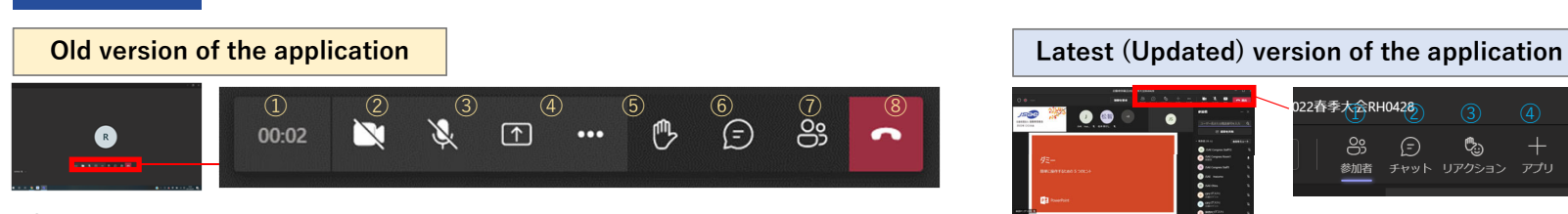

- **the elapsed time since the meeting is started**
- **On/Off of the camera**
- **Mute/Unmute of the microphone**
- **Sharing Screen** (to share your presentation slides or desktop, etc.)
- **Others** (you can see the setting of the device or show the meeting memo, etc.)
- **Raising Hand** (to notify others that you have something to mention.)
- **Chat function** (to send messages to all the attendees. It's not a private chat.)
- **Participants List**

**Button Operation**

#### **To hide the menu bar**

・Remove the cursor from the menu bar and click the Screen.※ Hiding the menu bar is not possible when the cursor is on it.

#### ◆about O & A (there are 3 ways as below)

Online Chat

 $\Diamond$  at the Venue → Chair appoints who raise their hands and they question using the microphone.

 $\odot$  in the Teams  $\rightarrow$  Chair appoints who raise their hands using the reaction function in the Teams, and they unmute their microphones.

◆Question-Box (Online)

Please fill in your questions/comments at Question-Box that is on the homepage,

especially if you didn't have enough time to make questions during the presentations.

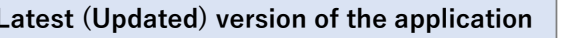

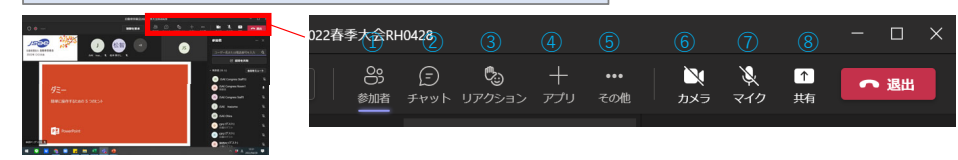

#### **Participants List**

 **Chat function** (to send messages to all the attendees. It's not a private chat.)  **Reaction**: there are several reactions that you can make including raising hand.  **Adding Application :**we're not using this function during the event.  **Others** (you can see the setting of the device or show the meeting memo, etc.)

 **On/Off of the camera** 

#### **Mute/Unmute of the microphone**

 **Sharing Screen** (to share your presentation slides or desktop, etc.)

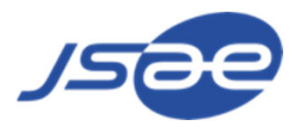